**DIGITUS** 

# **GEAVANCEERDE NETWERK BEWAKINGSCAMERA**

**INSTALLATIEGIDS**

Lees deze instructies voor gebruik zorgvuldig door en bewaar het voor later naslag.

# **INHOUDSOPGAVE**

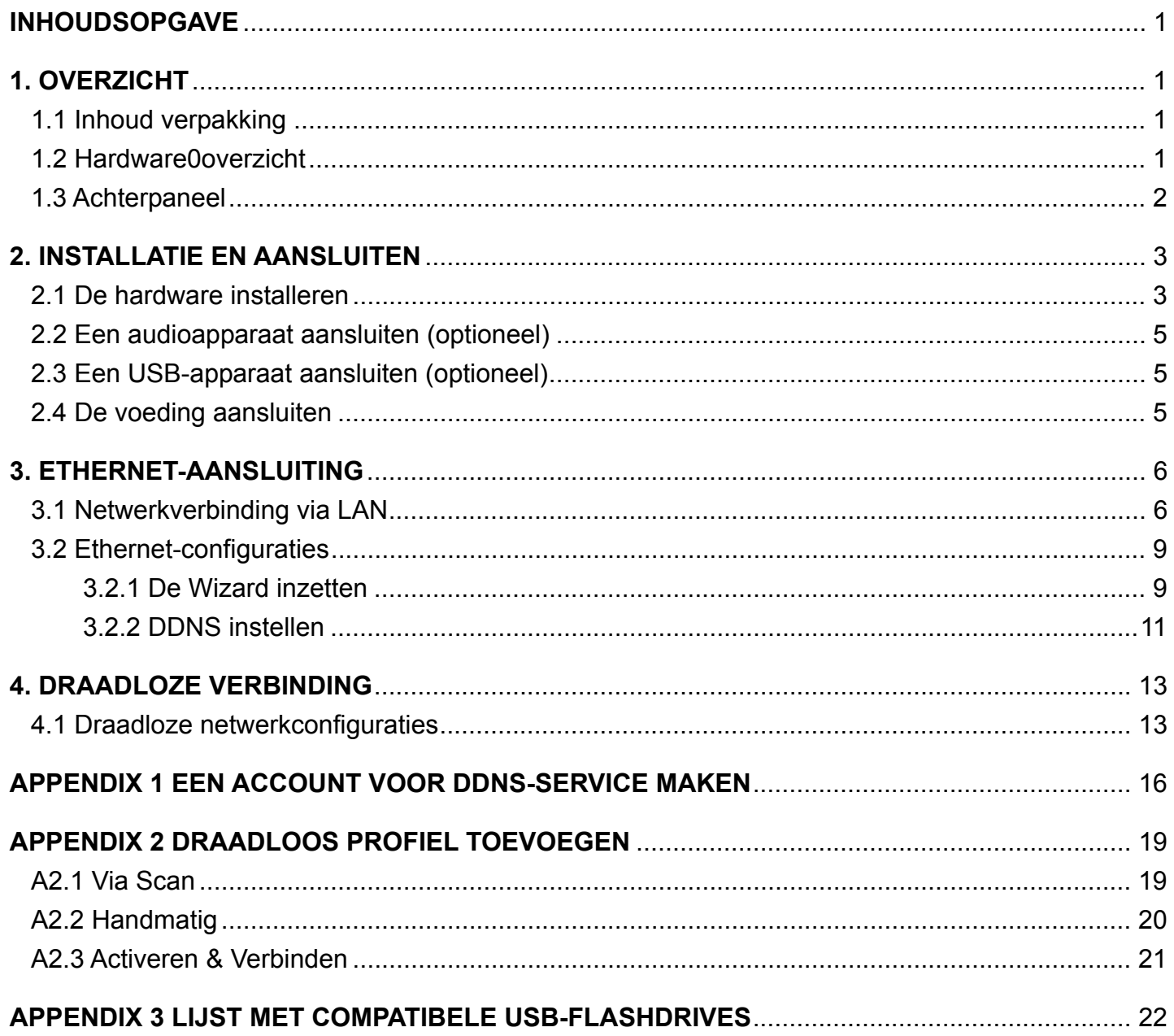

# **1. OVERZICHT**

## **1.1 Inhoud verpakking**

□ Netwerkcamera □ RJ45-netwerkkabel □ Installatiegids □ Alarmkabel □ Beugel □ CD-ROM disc (inclusief gebruikershandleidingen □ Adapter **and Solution ACMS** software "Video Viewer")

## **1.2 Hardware0overzicht**

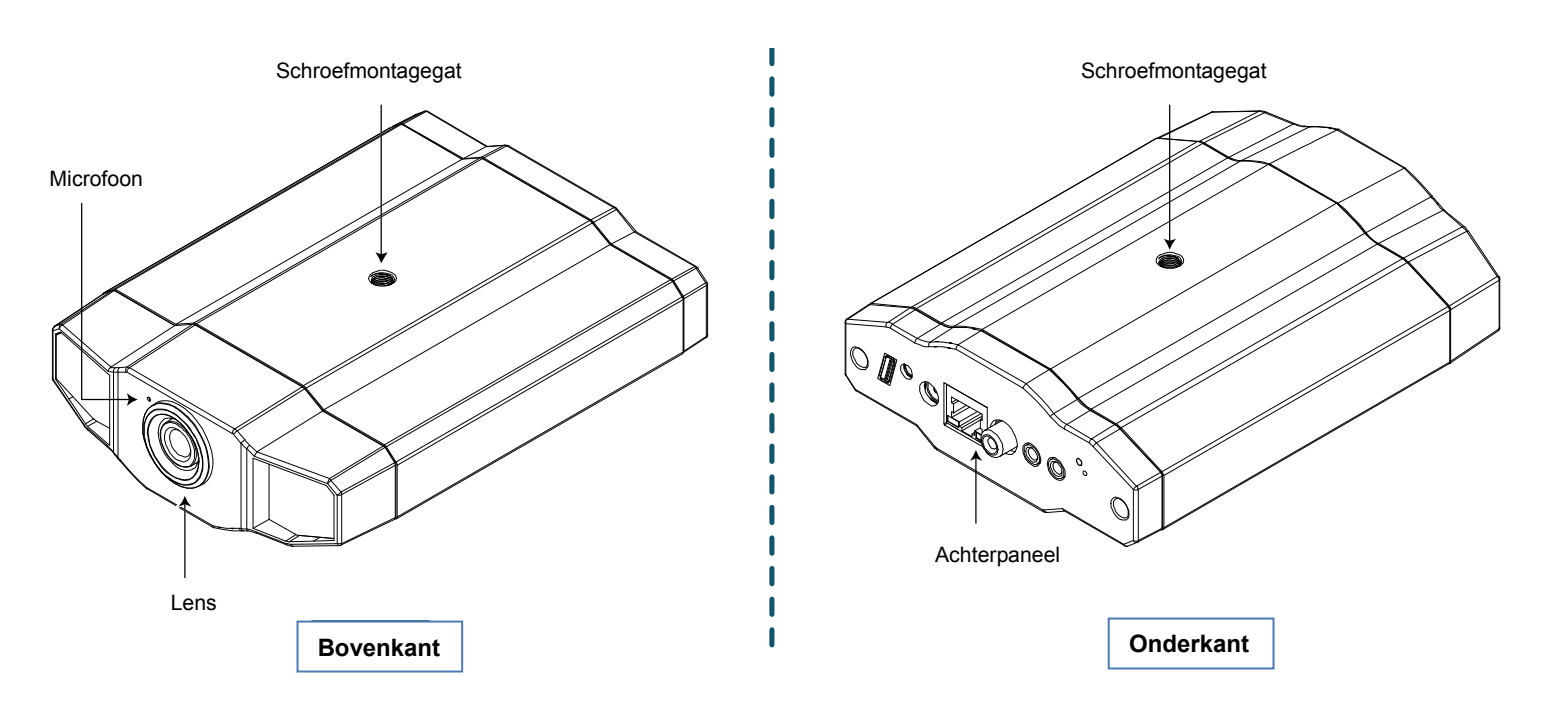

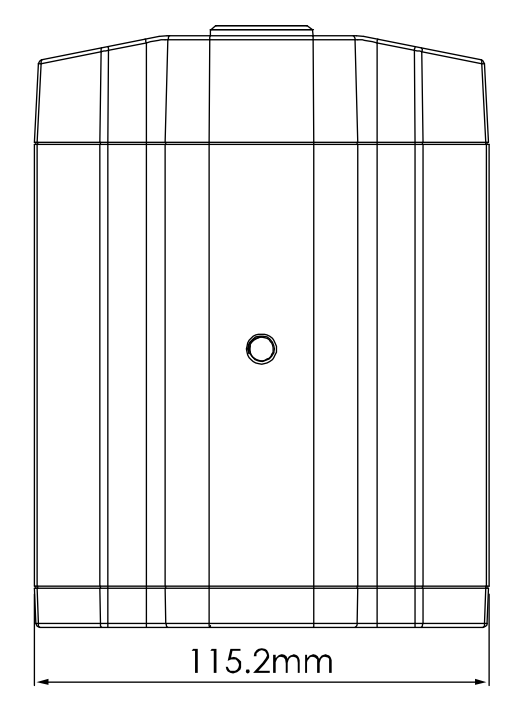

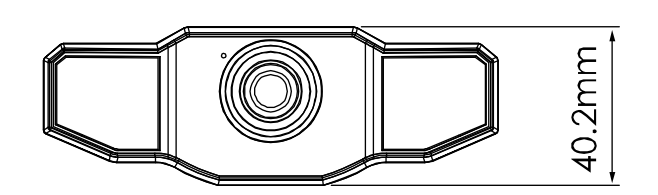

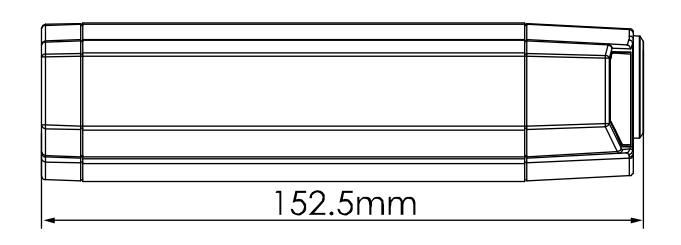

# **1.3 Achterpaneel**

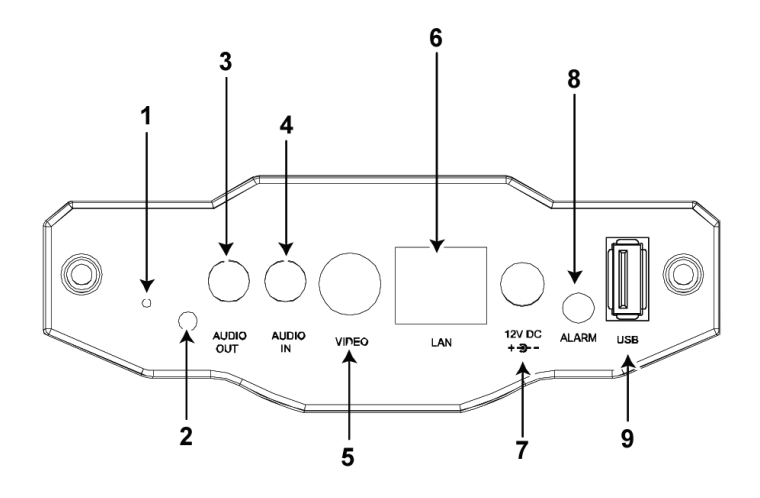

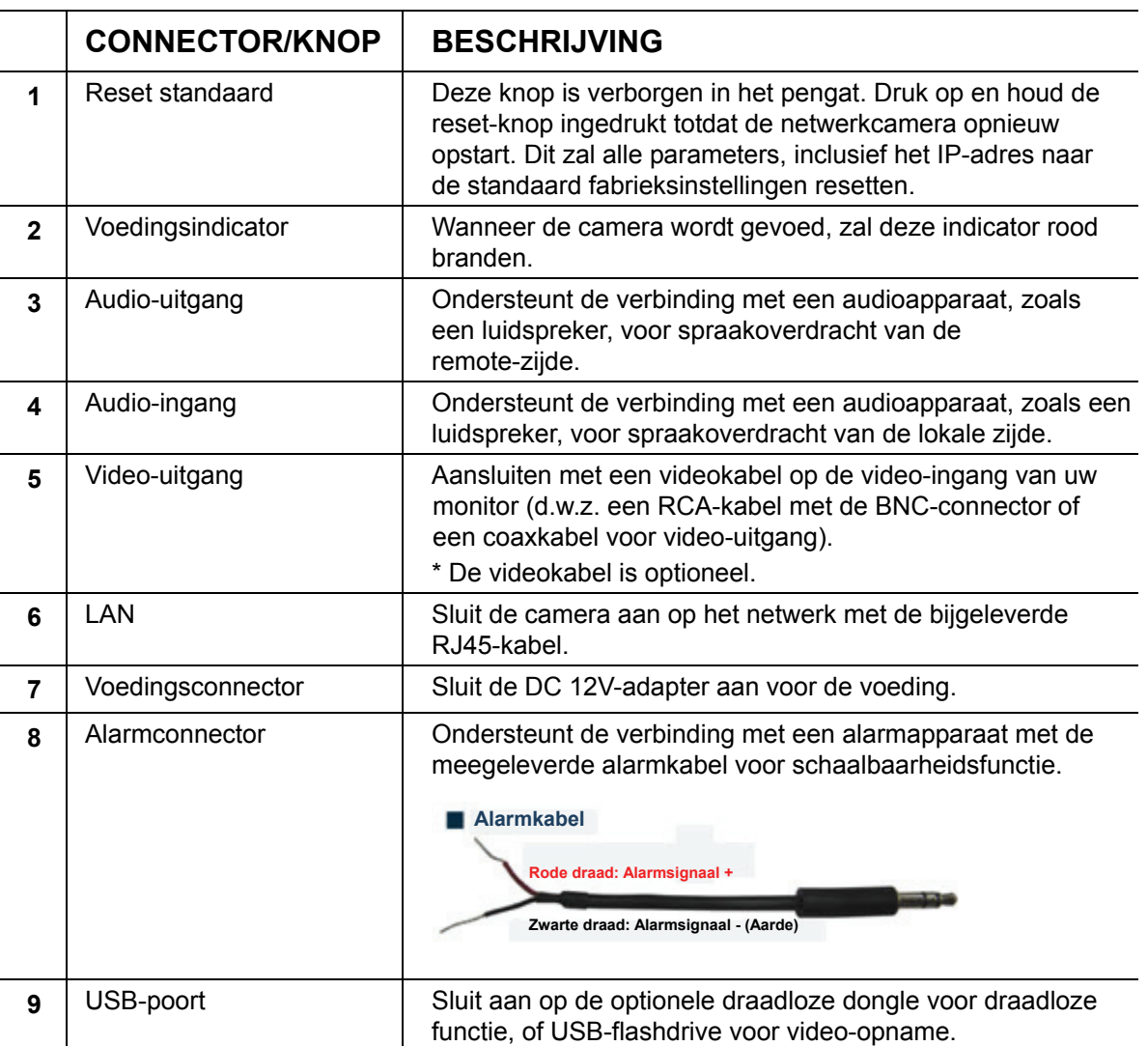

# **2. INSTALLATIE EN AANSLUITEN**

### **2.1 De hardware installeren**

Deze camera kan op twee manieren worden geïnstalleerd: plafondmontage en desktop. Zorg ervoor dat tijdens de installatie de bovenzijde van de camera altijd naar boven is gericht, zoals weergegeven in onderstaande figuur 1 (ongeacht de manier van installatie die u gebruikt). Dit is om ervoor te zorgen dat de videoweergave niet op z'n kop wordt weergegeven.

**Opmerking:** De afbeeldingen hieronder zijn gebaseerd op plafondmontage.

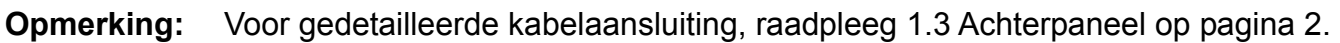

Benodigd gereedschap: Boormachine x 1 (niet meegeleverd in het pakket)

Bereid alle onderdelen voor die nodig zijn voor de camera-installatie.

Vind de netwerkcamera, beugel-pakket, een zak met schroeven en pluggen en een dop meegeleverd met het pakket, zoals weergegeven in figuur 1.

Pak het beugelpakket uit om de beugel in drie delen gedemonteerd te vinden: de voet, steel en verbindingsstuk.

#### **Afbeelding 1 Onderdelen die nodig zijn voor de camera-installatie**

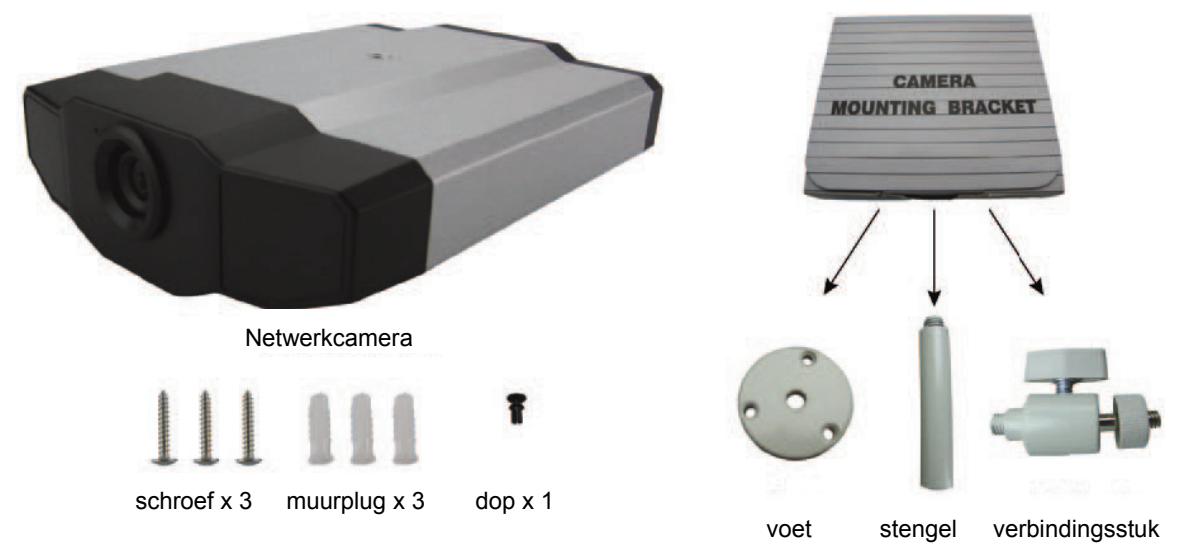

1. Bevestig de voet van de beugel.

Bevestig de beugelvoet met de drie meegeleverde schroeven waar de camera zal worden geïnstalleerd met behulp van een boormachine.

**Afbeelding 2: Schroef de camera tegen het plafond.**

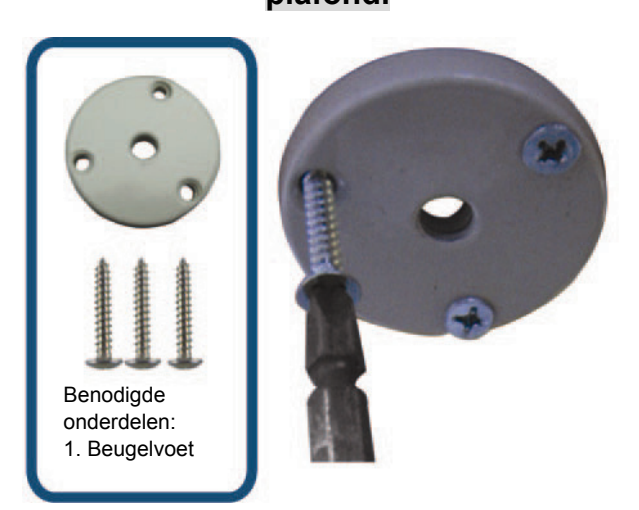

- 2. Monteer de beugel:
	- a). Lijn de steel met het centrale gat van de voet uit en draai het om vast te zetten, zoals weergegeven in afbeelding 3.
	- b). Verbind het verbindingsstuk met de steel en draai het om vast te zetten, zoals weergegeven in afbeelding 4.

### **Afbeelding 3: Verbind de steel met de voet Afbeelding 4: Verbind het verbindingsstuk**

# **met de steel**

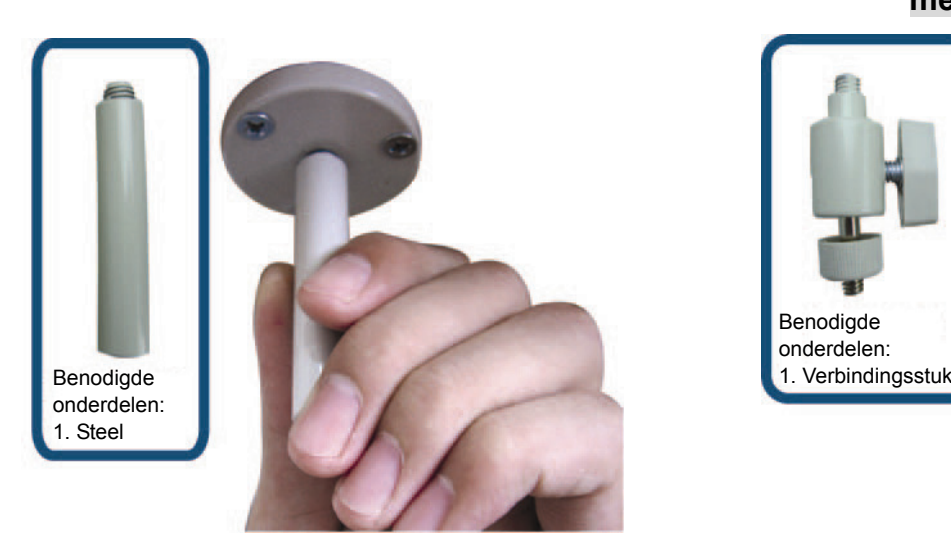

- 3. Bevestig de camera op de beugel.
	- *Plafondmontage:*

Met de bovenkant van de camera naar boven gericht, lijn het schroefgat aan de bovenkant met de schroefdraad van het verbindingsstuk uit en draai de camera om vast te zetten, zoals weergegeven in afbeelding 4.

Benodigde onderdelen:

#### *Desktop:*

Met de bovenkant van de camera naar boven gericht, lijn het schroefgat aan de onderkant met de schroefdraad van het verbindingsstuk uit en draai de camera om vast te zetten.

### **Afbeelding 4: Bevestig de camera op de beugel**

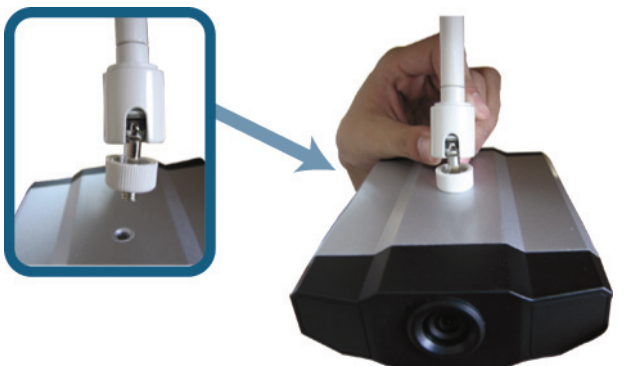

### **Afbeelding 5: Plaats de dop op de camera**

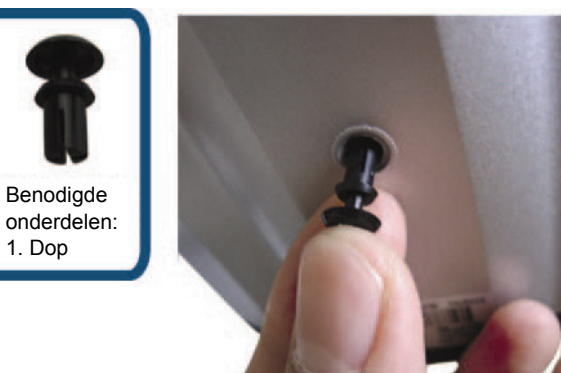

4. Breng de dop aan op het andere montagegat van de camera.

 *Plafondmontage:*  Plaats de dop op het montagegat aan de onderkant van de camera, zoals weergegeven in afbeelding 5.

 *Desktop:*  Breng de dop aan op het andere montagegat aan de bovenkant van de camera.

5. Pas de kijkhoek van de camera aan en zet het verbindingsstuk vast om de hoek te fixeren. De installatie is voltooid, zoals weergegeven in afbeelding 6.

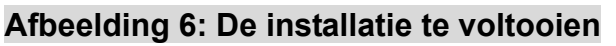

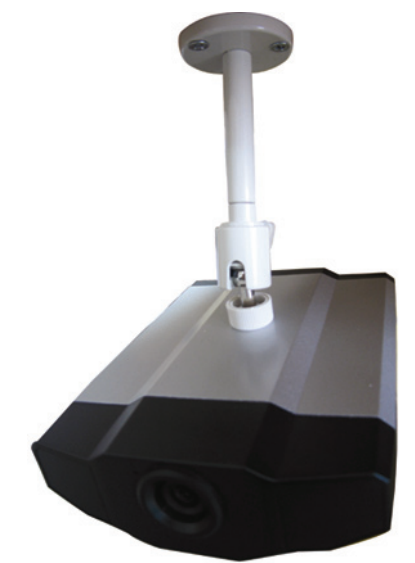

## **2.2 Een audioapparaat aansluiten (optioneel)**

Deze camera ondersteunt de verbinding met een audioapparaat (zoals een microfoon of een luidspreker) en een alarmsysteem.

**Opmerking:** Het audioapparaat is optioneel en moet apart worden aangeschaft.

Voor de aansluitdetails, raadpleeg "1.3 Achterpaneel" op pagina 2 en de gebruiksaanwijzing van het aangesloten externe apparaat.

# **2.3 Een USB-apparaat aansluiten (optioneel)**

Sluit een draadloze USB-dongl e aan op de USB-poort van de camera voor draadloze toegang, of een USB-flashdrive voor video-opname.

Voor draadloze instellingen, raadpleeg "4 DRAADLOZE VERBINDING" op pagina 13.

Voor de lijst van compatibele USB-flashdrives, raadpleeg "APPENDIX 3 LIJST MET COMPATIBELE USB-FLASHDRIVES" op pagina 22. Voor meer informatie over de video-opnamefunctie, raadpleeg "5.3 Video rechtstreeks op de USB-flashdrive opnemen" in de handleiding.

**Opmerking:** Houd er rekening mee dat dit apparaat niet het hot-swapping of hot-plugging (loskoppelen terwijl het systeem in bedrijf is) van USB ondersteunt. Zorg ervoor dat het USB-apparaat die u nodig hebt, goed is aangesloten voordat de camera is ingeschakeld.

### **2.4 De voeding aansluiten**

Sluit de voedingsadapter (optioneel) aan op de voedingsconnector van de camera en op het stopcontact.

**Opmerking:** De gestabiliseerde voedingsadapter is DC 12 V/1 A voor gebruik van dit apparaat.

### **3. ETHERNET-AANSLUITING**

Voor het gebruik van deze netwerkcamera, volg de onderstaande instructies om de instellingen voor de netwerkverbinding op basis van uw installatieomgeving te voltooien:

- Voor het configureren van de netwerkinstellingen, moet u de camera via LAN op uw PC aansluiten. Voor meer informatie, raadpleeg 3.1 Netwerkverbinding via LAN op pagina 6.
- Voor het configureren van de Ethernet-aansluiting, raadpleeg "3.2 Ethernet-configuraties" op pagina 9.
- Voor het configureren van de draadloze netwerkverbinding, raadpleeg "4 DRAADLOZE VERBINDING" op pagina 13.

### **3.1 Netwerkverbinding via LAN**

- Stap 1: Verbind deze netwerkcamera en uw PC via een RJ45-netwerkkabel en zorg ervoor dat de camera is ingeschakeld.
- Stap 2: Stel het IP-adres van de PC's in als "192.168.1.XXX" (1 ~ 255, met uitzondering van 10). *Voor Windows 2000-gebruikers:*
	- a) Selecteer "Start" "Instellingen" "Netwerk- en inbelverbindingen".
	- b) Klik met de rechtermuisknop op "Local Area Connection" en selecteer "Eigenschappen".

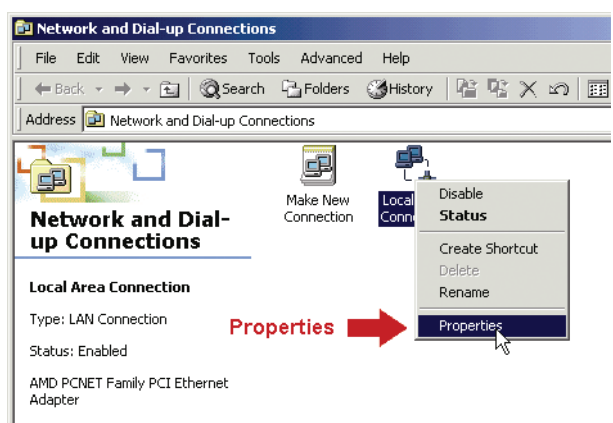

c) Selecteer in de "Algemeen"-tab "Internet Protocol (TCP/IP)" en vervolgens "Eigenschappen".

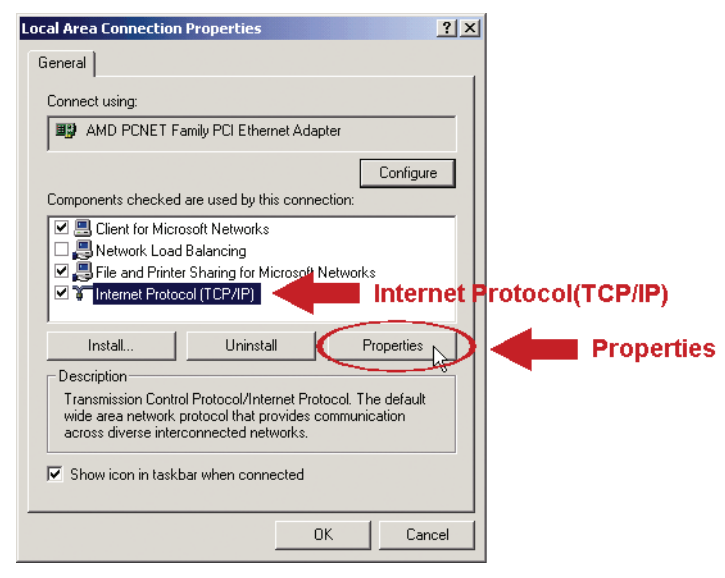

d) Selecteer in de "Algemeen"-tab "Gebruik het volgende IP-adres" en stel het IP-adres in zoals hieronder beschreven.

**Opmerking:** Het is aan te raden om de huidige instellingen te noteren en daarna te wijzigen zoals geïnstrueerd. Het is handig wanneer u de netwerkinstellingen van de PC moet herstellen voor het later verbinden met internet.

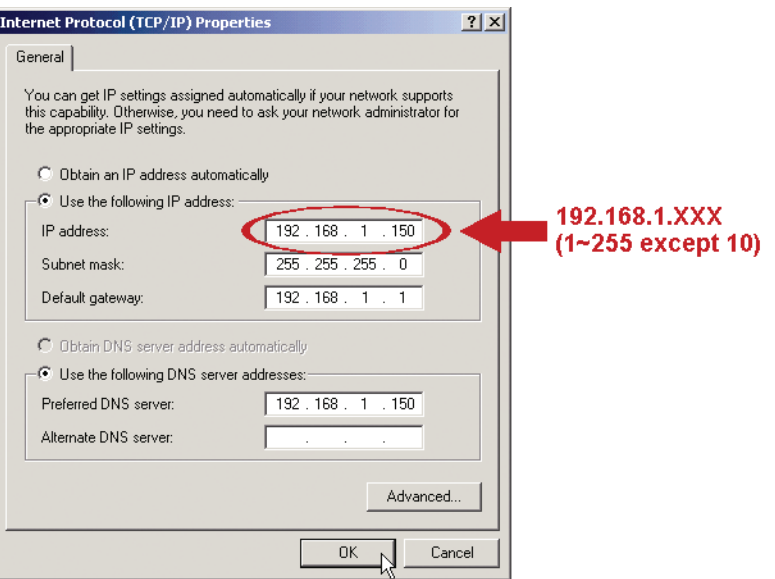

e) Klik op "OK" om het dialoogvenster "Eigenschappen voor Internet Protocol (TCP/IP)" te sluiten. Klik vervolgens op "Sluiten" om het dialoogvenster "Eigenschappen voor Local Area Connection" te sluiten.

#### *Voor Windows XP-gebruikers :*

a) Selecteer "Start" "Alle Programma's" "Configuratiescherm" "Netwerk- en Internetverbindingen" "Netwerkverbindingen" (Als u in "Categorieweergave" bent).

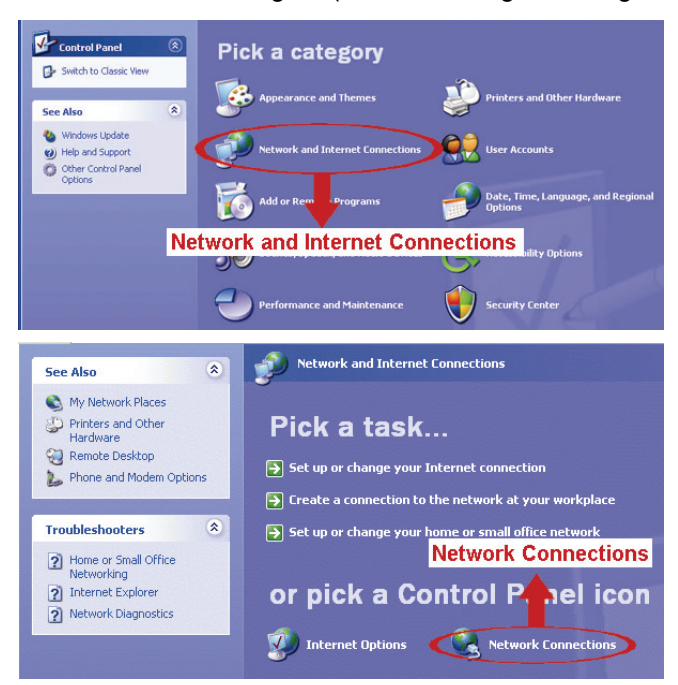

b) Klik in "LAN of High-Speed Internet" met de rechtermuisknop op "Local Area Connection" en selecteer "Eigenschappen".

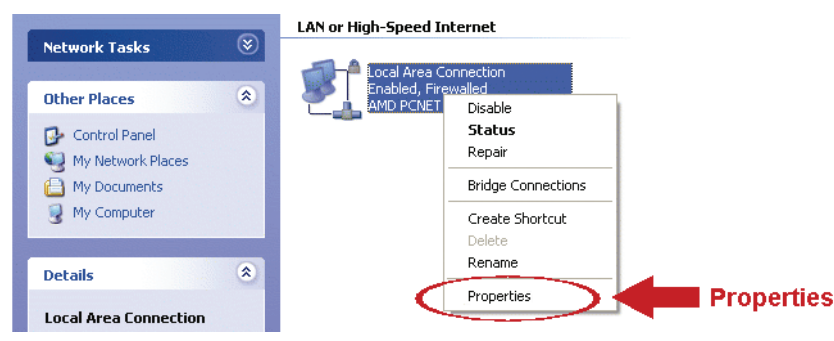

- c) Selecteer in de "Algemeen"-tab "Internet Protocol (TCP/IP)" en vervolgens "Eigenschappen".
- d) Selecteer in de "Algemeen"-tab "Gebruik het volgende IP-adres" en stel het IP-adres in op "192.168.1.XXX" (XXX kan een willekeurige waarde van 1 ~ 255 met uitzondering van 10 zijn).
- 
- **Opmerking:** Het is aan te raden om de huidige instellingen te noteren en daarna te wijzigen zoals geïnstrueerd. Het is handig wanneer u de netwerkinstellingen van de PC moet herstellen voor het later verbinden met internet.
	- e) Klik op "OK" om het dialoogvenster "Eigenschappen voor Internet Protocol (TCP/IP)" te sluiten. Klik vervolgens op "Sluiten" om het dialoogvenster "Eigenschappen voor Local Area Connection" te sluiten.

#### *Voor Windows Vista-gebruikers:*

a) Selecteer "<sup>ner</sup> " (Start) → "Configuratiescherm" → "Netwerk en Internet" om "Netwerkcentrum" te openen. Klik vervolgens op "Netwerkverbindingen beheren" (Als u in "Categorieweergave" bent).

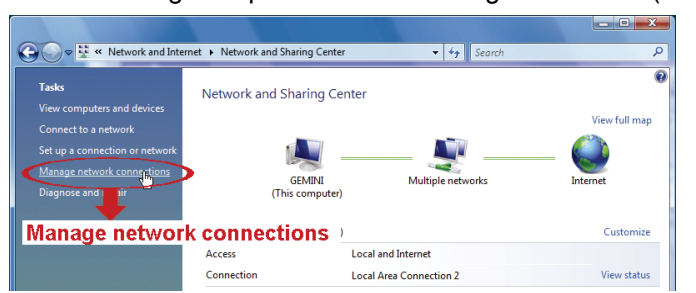

b) Klik met de rechtermuisknop op "Local Area Connection" en selecteer "Eigenschappen".

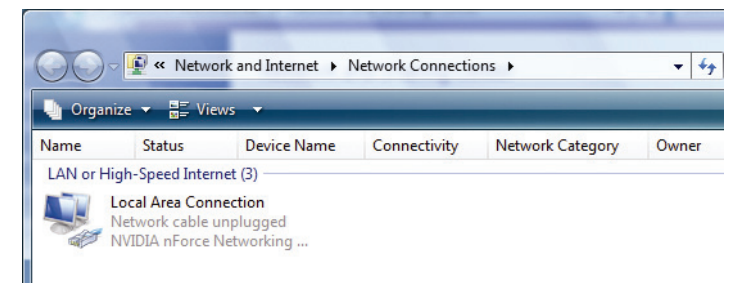

c) Selecteer in de "Algemeen"-tab "Internet Protocol Versie 4 (TCP/IPv4)" en vervolgens "Eigenschappen".

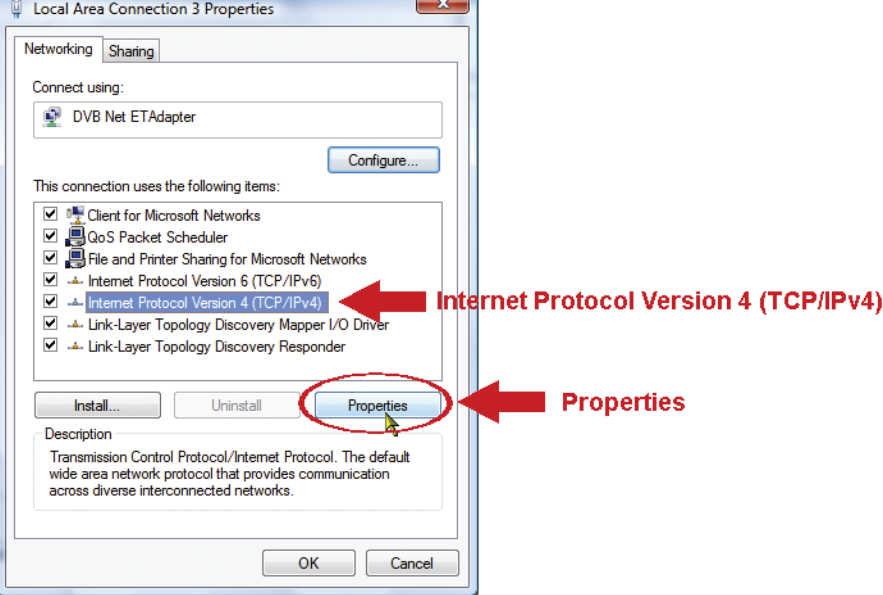

d) Selecteer in de "Algemeen"-tab "Gebruik het volgende IP-adres" en stel het IP-adres in zoals hieronder beschreven.

**Opmerking:** Het is aan te raden om de huidige instellingen te noteren en daarna te wijzigen zoals geïnstrueerd. Het is handig wanneer u de netwerkinstellingen van de PC moet herstellen voor het later verbinden met internet.

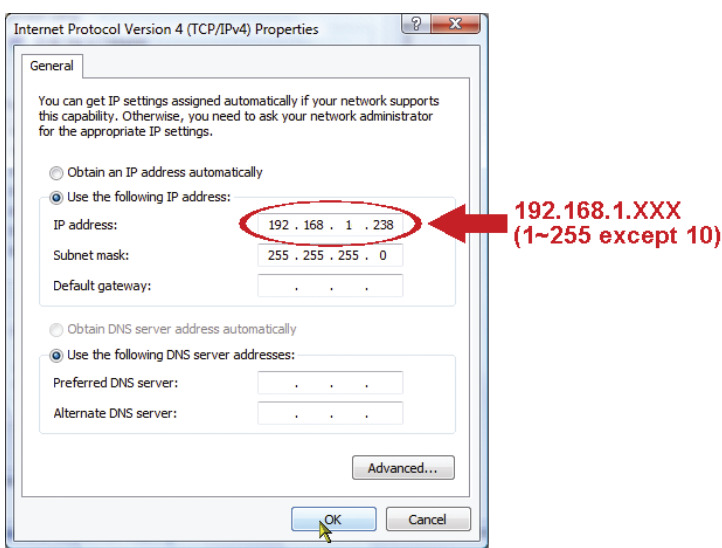

e) Klik op "OK" om het dialoogvenster "Eigenschappen voor Internet Protocol Versie 4 (TCP/IPv4)" te sluiten. Klik vervolgens op "Sluiten" om het dialoogvenster "Eigenschappen voor Local Area Connection" te sluiten.

### **3.2 Ethernet-configuraties**

Een snelinstallatie-wizard is beschikbaar via uw webbrowser voor het wijzigen van het wachtwoord, de datum en tijd instellingen en netwerkconfiguraties.

- Voor meer informatie over de wizard, raadpleeg "3.2.1 De Wizard inzetten" op pagina 9.
- Voor meer informatie over DDNS instellen voor PPPoE en DHCP, raadpleeg "3.2.2 DDNS instellen" op pagina 11.

**Opmerking:** U kunt ook later de instellingen in de pagina van de systeemconfiguratie via uw webbrowser wijzigen. Voor details, raadpleeg "5. DE CAMERA VIA DE WEBBROWSER BENADEREN" in de gebruikershandleiding.

#### 3.2.1 De Wizard inzetten

- Stap 1: Open uw webbrowser, bijvoorbeeld Microsoft Internet Explorer, en typ in het URL-vak "http://192.168.1.10".
- Stap 2: Typ in de inlogpagina de standaard gebruikersnaam (*admin*) en wachtwoord (*admin*) in en voer de beveiligingscode van de afbeelding hieronder in. Klik vervolgens op "INLOGGEN".

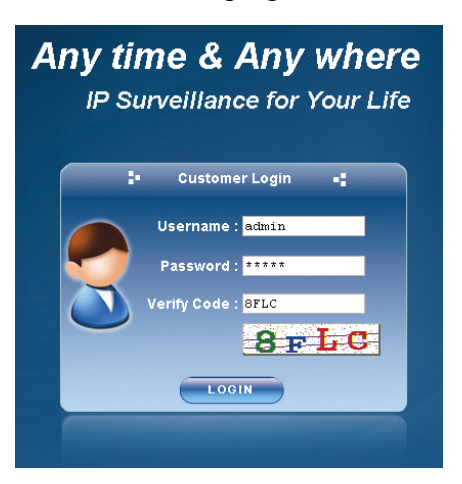

Stap 3: De wizard zal vervolgens het analyseren van uw netwerkomgeving starten en uw netwerkomgeving weergeven. Selecteer "Volgende" om verder te gaan.

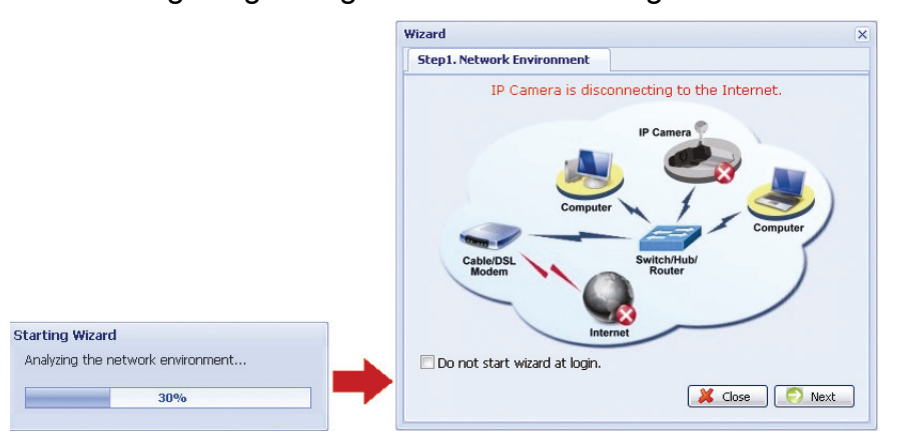

Stap 4: Wijzig indien nodig het toegangswachtwoord in "Account". Zo niet, laat alle kolommen leeg en selecteer "Volgende".

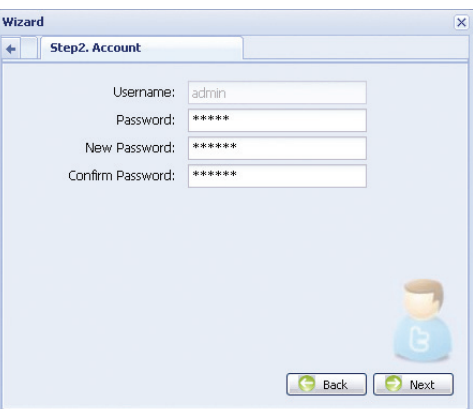

Stap 5: Controleer in "Datum en tijd" of de datum- en tijdinstellingen correct zijn en wijzig zonodig.

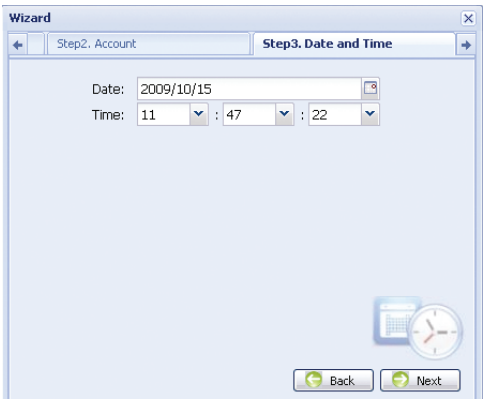

Stap 6: Selecteer in "Netwerk" het netwerktype op basis van uw netwerkomgeving (Statische IP/PPPoE/DHCP) en typ de benodigde informatie in.

**Opmerking:** Deze camera ondersteunt geen POE-router of -hub.

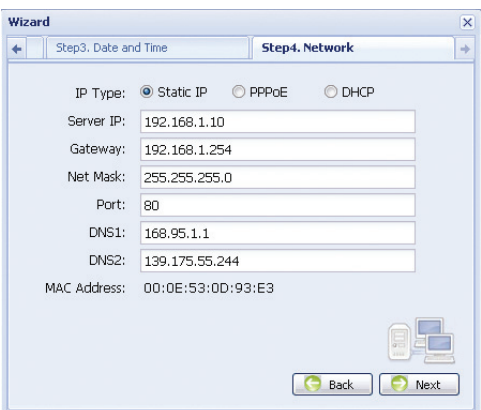

#### *Voor statische IP:*

- a) Voer de gegevens van "Server IP", "Gateway" en "Net Mask" in die u van uw ISP (Internet Service Provider) hebt ontvangen.
- b) Voer het poortnummer in. Het geldige nummer varieert van 1 tot 9999. De standaardwaarde is 80. De TCP-poort die door HTTP gebruikt wordt is 80. In sommige gevallen is het echter beter om dit poortnummer voor extra flexibiliteit of zekerheid te veranderen.

#### *Voor PPPoE:*

- a) Voer de gebruikersnaam en wachtwoord in die u van uw ISP hebt ontvangen.
- b) Ga door met de DDNS-instelling zoals aangegeven in "3.2.2 DDNS instellen" wanneer u in stap 8 gevraagd wordt om de webbrowser opnieuw op te starten.

#### *Voor DHCP:*

a) Alvorens deze optie te selecteren, moet u eerst de instellingen van de DHCP-router voltooien.

- Neem een router en sluit het via uw PC op het internet aan (met statische IP- of PPPoE-instelling). Er zijn verschillende instellingsmethoden voor verschillende routers. Raadpleeg hun respectievelijke gebruikershandleidingen.
- b) Ga door met de DDNS-instelling zoals aangegeven in "3.2.2 DDNS instellen" wanneer u in stap 8 gevraagd wordt om de webbrowser opnieuw op te starten.
- Stap 7: In "Toepassen" zijn alle wijzigingen opgesomd. Controleer of de wijzigingen juist zijn.
	- ‧ Zo ja, klik op "Opslaan".
	- Zo niet, klik op "Terug" waar de wijzigingen moeten worden aangebracht en klik op "Opslaan" om de instellingen toe te passen.
- **Opmerking:** U kunt ook later de instellingen in de pagina van de systeemconfiguratie via uw webbrowser wijzigen. Voor details, raadpleeg "5. DE CAMERA VIA DE WEBBROWSER BENADEREN" in de gebruikershandleiding.

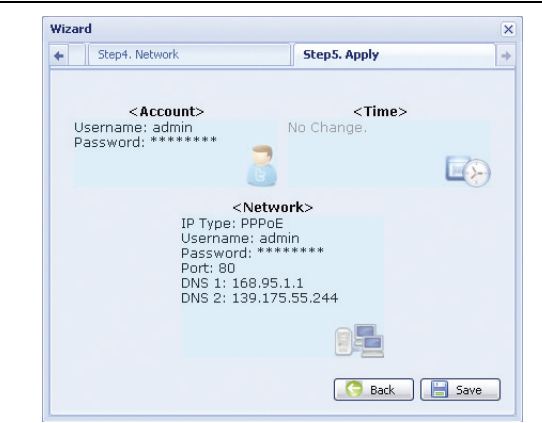

- Stap 8: U zult gevraagd worden om uw webbrowser voor de wijzigingen van de
	- netwerkinstellingen opnieuw op te starten.
		- ‧ Voor PPPoE en DHCP, ga door zoals aangegeven in "3.2.2 DDNS instellen".
	- ‧ Voor statische IP, ontkoppel uw camera en uw PC en sluit ze apart aan op Internet. Voer vervolgens in het URL-adresvak van de webbrowser het IP-adres van de camera in en kijk of u met succes de camera kunt benaderen.

### 3.2.2 DDNS instellen

Stap 1: Log de netwerkcamera opnieuw in en selecteer "Sluiten" voor het controleren van de netwerkomgeving.

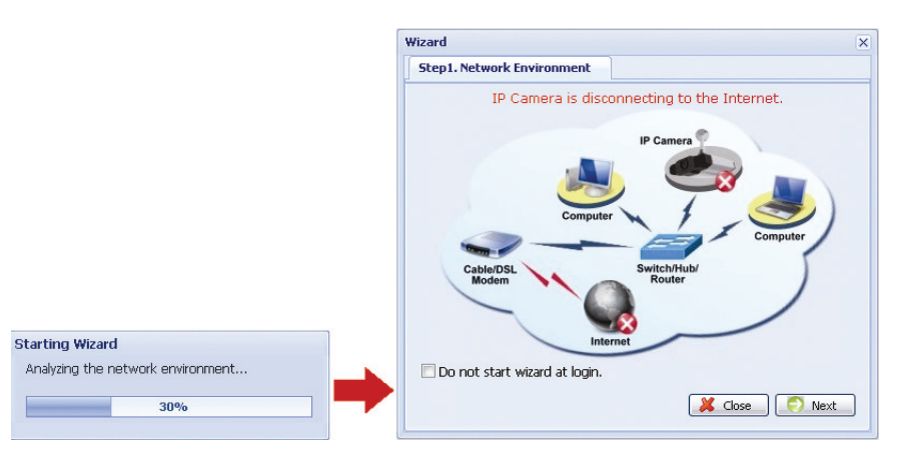

Stap 2: Klik in de live-pagina op "Configuratie" om de configuratiepagina te openen.

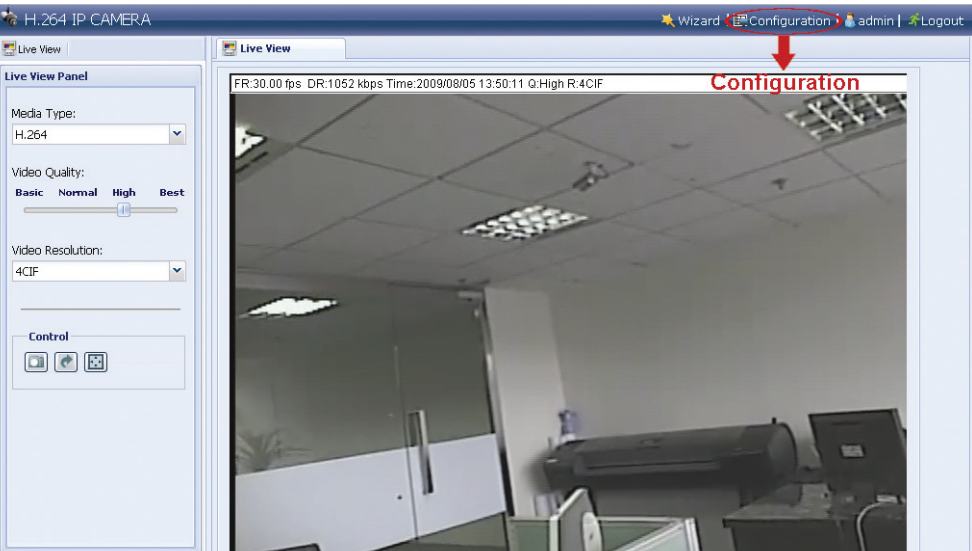

- Stap 3: Klik op "Netwerk"  $\rightarrow$  "DDNS" en markeer "DDNS inschakelen".
- Stap 4: Selecteer "standaard" in "Systeemnaam".

 Behoud de standaardwaarde in "Hostnaam", dat wil zeggen *het MAC-adres van deze camera* of verander de naam in iets betekenisvol. Het is gemakkelijker te onthouden.

 Noteer vervolgens het hele adres van de camera, bijvoorbeeld *MAC000E530D93E3.ddns.dvrtw.com.tw.* 

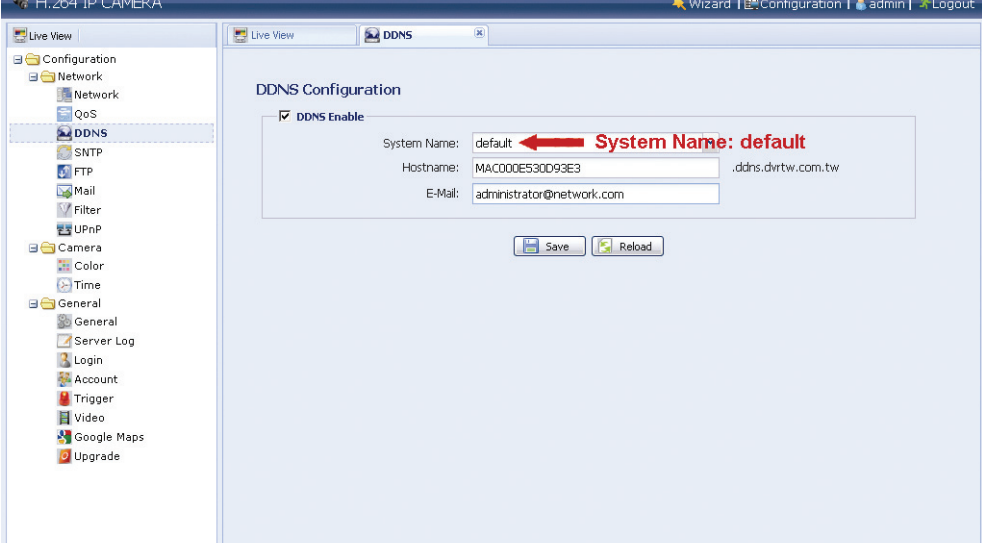

- **Opmerking:** U kunt ook een DDNS-account bij een website maken die gratis DDNS-service aanbiedt. Voor meer informatie, raadpleeg "APPENDIX 1 EEN ACCOUNT VOOR DDNS-SERVICE MAKEN" op pagina 16.
- Stap 5: Klik op "Opslaan" en log uit. Ontkoppel vervolgens uw camera en PC en sluit ze apart op Internet aan.
- Stap 6: Voer in het URL-adresvak van de webbrowser de hostnaam in die u zojuist genoteerd hebt en kijk of u de camera met succes kunt benaderen.

# **4. DRAADLOZE VERBINDING**

Vóór het configureren van de draadloze instelling op uw netwerkcamera, zorg ervoor dat de volgende zaken klaar zijn:

- $\triangleright$  Er een draadloze accesspoint of router aanwezig is.
- U een draadloze dongle hebt aangesloten op de USB-poort van de camera.

**Opmerking:** De draadloze dongle is optioneel en moet u apart aanschaffen.

### **4.1 Draadloze netwerkconfiguraties**

Stap 1: Sluit deze netwerkcamera en uw PC via een RJ45-netwerkkabel aan.

Stap 2: Stel het IP-adres van de PC's in als "192.168.1.XXX" (1 ~ 255, met uitzondering van 10).

Voor meer informatie, raadpleeg "3.1 Netwerkverbinding via LAN" op pagina 6.

Stap 3: Open uw webbrowser, bijvoorbeeld Microsoft Internet Explorer, en typ in het URL-vak ttp://192.168.1.10.

> Typ in de inlogpagina de standaard gebruikersnaam (*admin*) en wachtwoord (*admin*) in en voer de beveiligingscode van de afbeelding hieronder in.

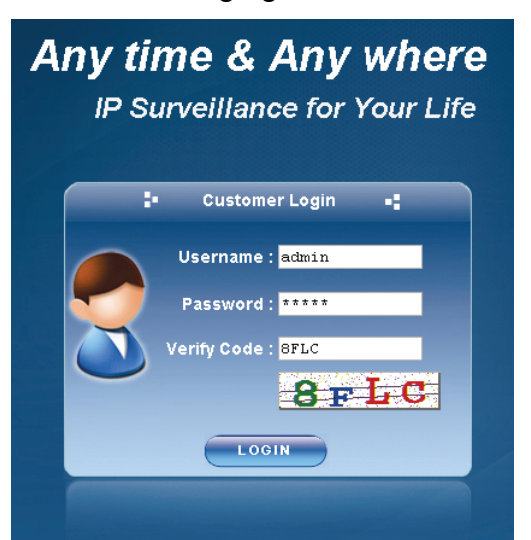

Stap 4: De wizard zal vervolgens het analyseren van uw netwerkomgeving starten en uw netwerkomgeving weergeven. Selecteer "Volgende" om verder te gaan.

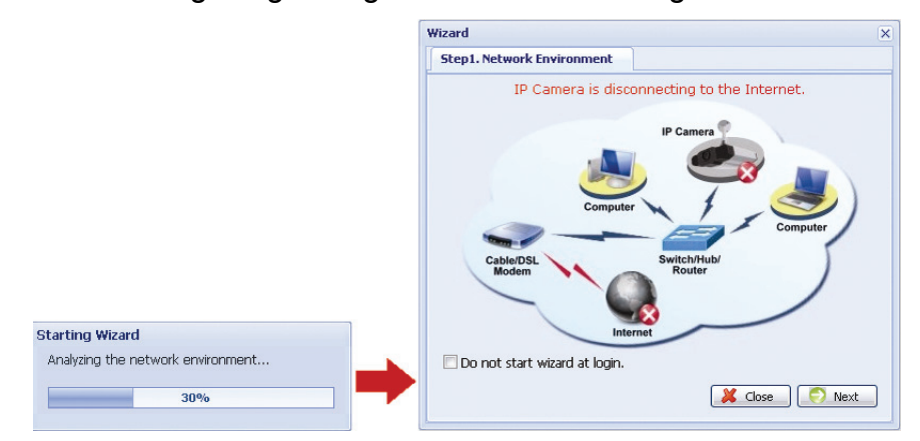

Stap 5: Wijzig indien nodig het toegangswachtwoord in "Account". Zo niet, laat alle kolommen leeg en selecteer "Volgende".

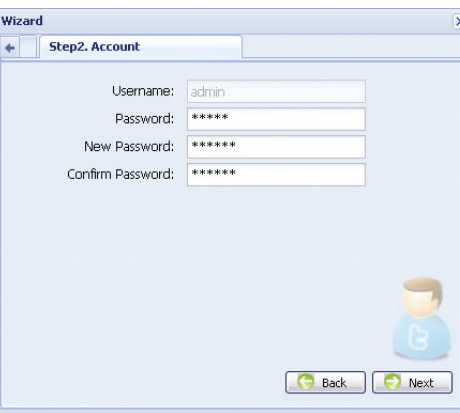

Stap 6: Controleer in "Datum en tijd" of de datum- en tijdinstellingen correct zijn en wijzig zonodig.

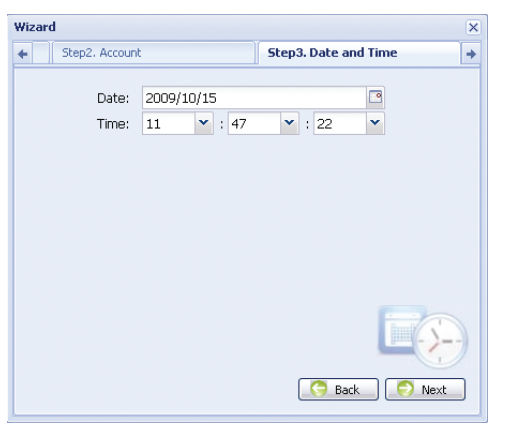

- Stap 7: Sla "Netwerk" over en klik op "Volgende" naar "Draadloos". Klik in "Draadloos" op "Scan profiel" om alle beschikbare draadloze accesspoints/routers te zoeken en dubbelklik op diegene waarvoor uw camera moet worden geconfigureerd.
- **Opmerking:** Deze methode is alleen beschikbaar als de signaalsterkte van de draadloze accesspoint/router waarvoor uw camera moet worden geconfigureerd niet te zwak is en ingesteld is voor het zoeken.

Als deze methode niet werkt, sluit de wizard en voeg het draadloze profiel handmatig toe zoals beschreven in A2.2 Handmatig op pagina 20.

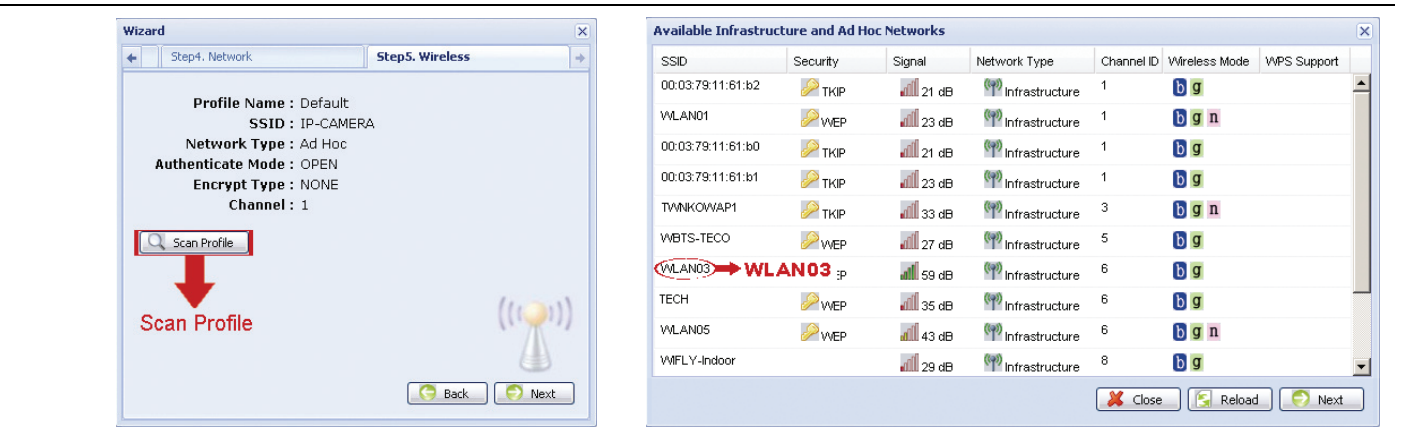

- Stap 8: In "Toepassen" zijn alle wijzigingen opgesomd. Controleer of de wijzigingen juist zijn.
	- ‧ Zo ja, klik op "Opslaan".
	- ‧ Zo niet, klik op "Terug" waar de wijzigingen moeten worden aangebracht en klik op "Opslaan" om de instellingen toe te passen.

**Opmerking:** U kunt ook later de instellingen in de pagina van de systeemconfiguratie via uw webbrowser wijzigen. Voor details, raadpleeg "5. DE CAMERA VIA DE WEBBROWSER BENADEREN" in de gebruikershandleiding.

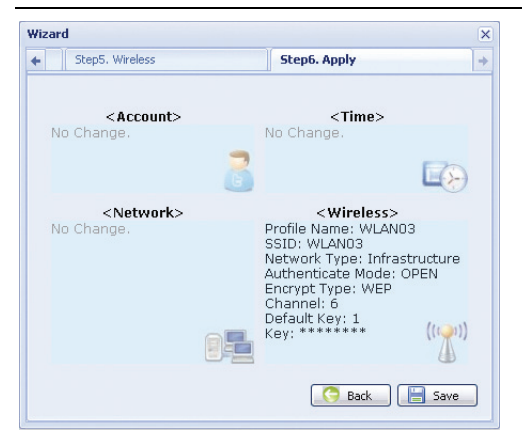

- Stap 8: U zult gevraagd worden om uw webbrowser voor de wijzigingen van de netwerkinstellingen opnieuw op te starten. Klik op "Ja" en log opnieuw in op de camera.
- Stap 9: Als het inloggen succesvol is, klik op "Configuratie" in de linkerbovenhoek om de instellingenpagina van het systeem te openen.

 Selecteer vervolgens "Netwerk" "Draadloos" om de draadloze instellingenpagina te openen en noteer het toegewezen IP-adres, vergelijkbaar als volgt:

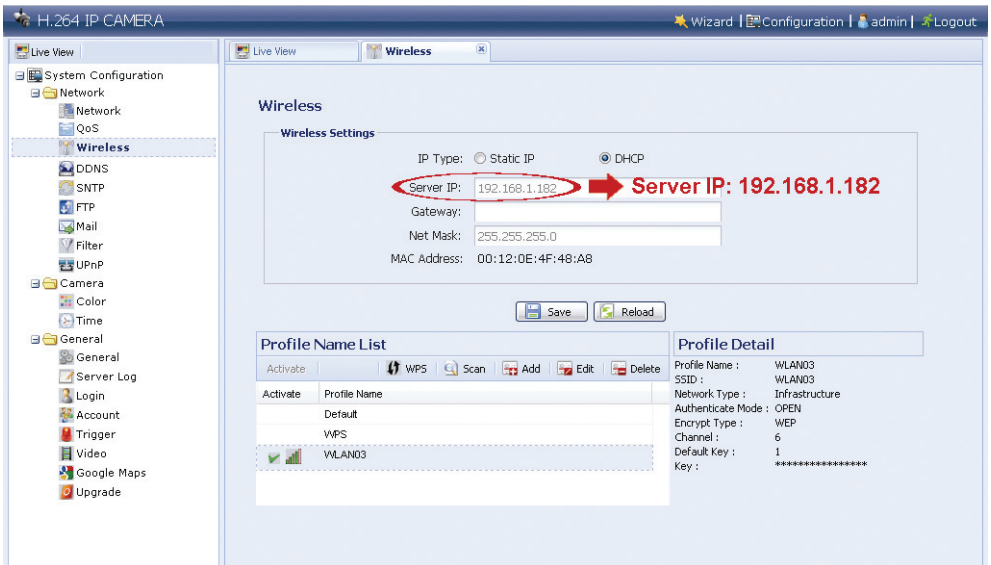

- Stap 10: Log de camera uit. Verwijder vervolgens de netwerkkabel tussen uw camera en PC en sluit uw PC op hetzelfde draadloze netwerk aan als waarvoor uw camera geconfigureerd is.
- Stap 11: Voer in het URL-adresvak van de webbrowser het IP-adres in die u zojuist genoteerd hebt en kijk of u de camera met succes kunt benaderen.

# **APPENDIX 1 EEN ACCOUNT VOOR DDNS-SERVICE MAKEN**

Voor PPPoE of DHCP moet u de hostnaam invoeren die naar het IP-adres van uw netwerkcamera wijst om eerst in te loggen.

Er zijn veel websites voor gratis DDNS-servicetoepassingen en hieronder is een voorbeeld van een DDNS-accounttoepassing van de website http://www.dyndns.com.

Stap 1: Ga naar http://www.dyndns.com en klik op "Maak account" 0 om een DDNS-account aan te melden.

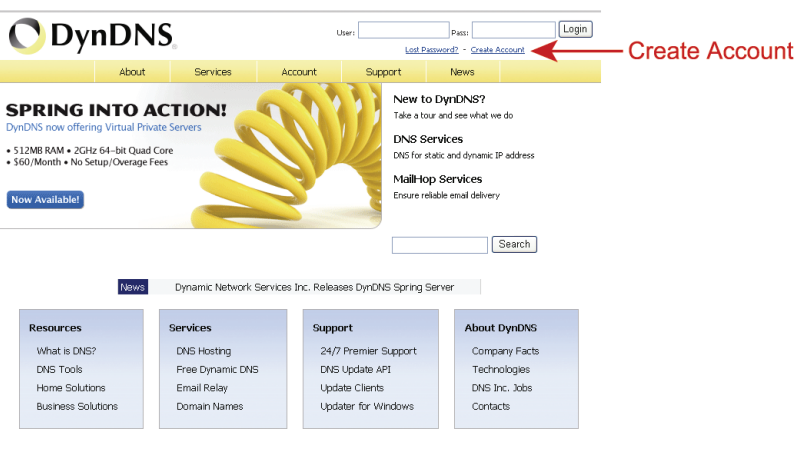

- Stap 2: Voer alle benodigde gegevens in voor het aanmelden van een account volgens de instructies van de website.
	- ‧Typ een gebruikersnaam in voor het inloggen, bijvoorbeeld *headoffice523.*
	- ‧Stel het wachtwoord in en voer het opnieuw in om te bevestigen.
	- ‧Typ uw e-mailadres in en voer het nogmaals in om te bevestigen.

Klik vervolgens op "Maak account".

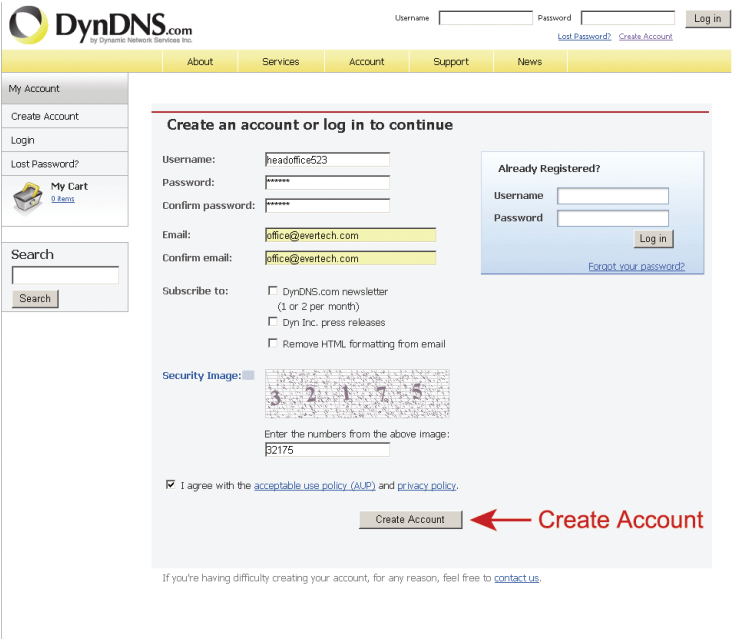

Stap 3: Het systeem zal automatisch een bevestiging per e-mail naar uw e-mailaccount versturen. Lees deze e-mail binnen 48 uur en voltooi de procedure om uw account te activeren volgens de instructies in de e-mail.

> Wanneer het account wordt bevestigd, zult u "Account bevestigd" zien. Uw account is nu succesvol aangemaakt.

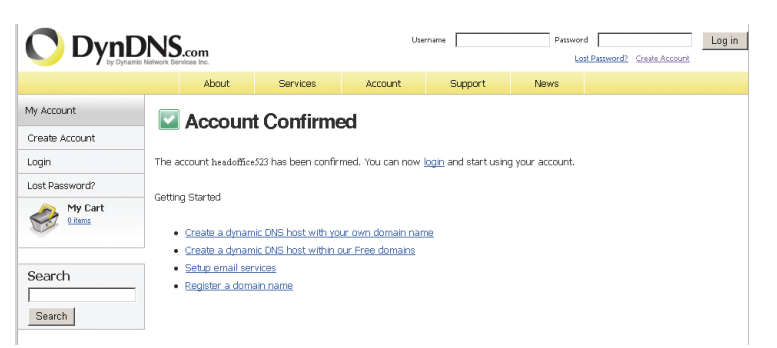

- Stap 4: Klik op "Inloggen" en voer de gebruikersnaam en wachtwoord in die u vooraf hebt ingesteld om in te loggen
- Stap 5: Klik op "Host-service toevoegen".

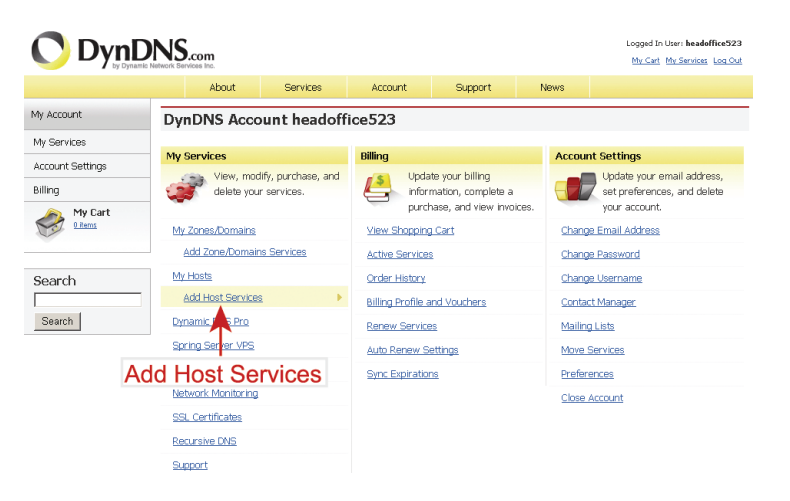

- ‧Voer een betekenisvolle hostnaam in.
- ‧Kies een hostnaam.
- ‧Voer het IP-adres dat u wilt doorsturen.

 Noteer de hele hostnaam, bijvoorbeeld *headoffice523.dyndns.org.* Klik vervolgens op "Aan winkelwagen toevoegen" voor de facturering.

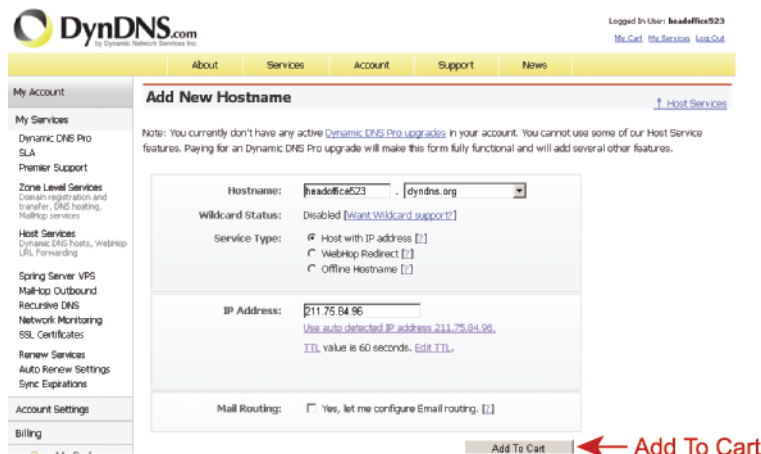

**Opmerking:** Deze service is gratis. Voltooi het factureringsproces en *GEEN* betaalinformatie is vereist.

Stap 6: Klik na de kassa op "Activeer service" en bent u nu klaar om de DDNS-services te gebruiken.

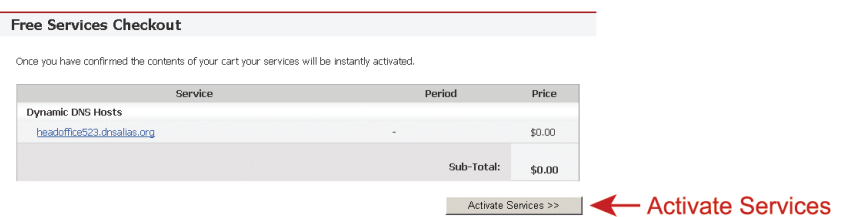

- Stap 7: Ga terug naar Video Viewer en ga naar "Netwerk" → "SDDNS".
	- Selecteer "Aan" voor DDNS.
	- Selecteer uit de drop-down-lijst de naam van het systeem die u bij het inschrijven van de DDNS-service hebt ingesteld, bijvoorbeeld, *dyndns*.
	- Voer de gebruikersnaam en wachtwoord in die u hebt gebruikt om in de DDNS-service in te loggen.
	- Voer de hostnaam in die u bij het inschrijven van de DDNS-service hebt ingesteld, bijvoorbeeld, *headoffice523*.

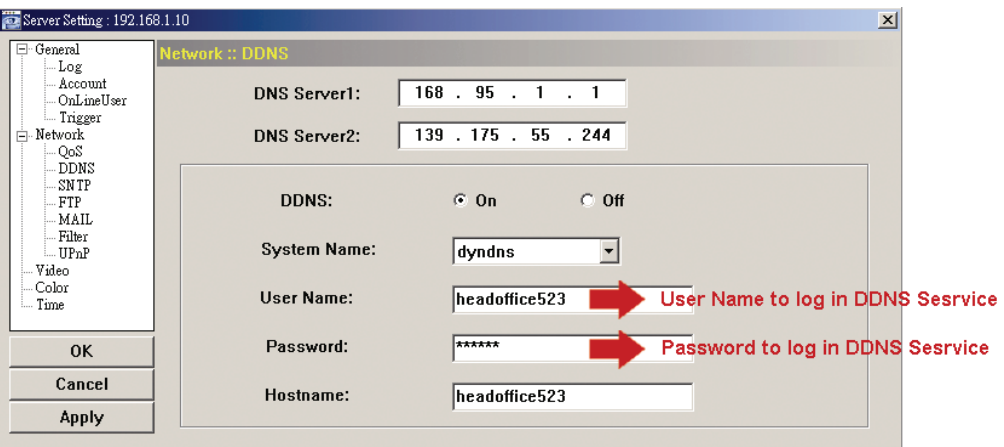

## **APPENDIX 2 DRAADLOOS PROFIEL TOEVOEGEN**

U kunt ook het draadloze profiel handmatig of via de scanfunctie in de configuratiepagina van het systeem vanaf de webbrowser toevoegen.

### A2.1 Via Scan

Opmerking: Deze methode is alleen beschikbaar als de signaalsterkte van de draadloze accesspoint/router waarvoor uw camera moet worden geconfigureerd niet te zwak is en ingesteld is voor het zoeken. Als deze methode niet werkt, voeg het draadloze profiel handmatig toe zoals

beschreven in "A2.2 Handmatig" op pagina 19. Stap 1: Klik op "Scan" om alle beschikbare draadloze accesspoints/routers te zoeken en

dubbelklik op diegene waarvoor uw camera moet worden geconfigureerd.

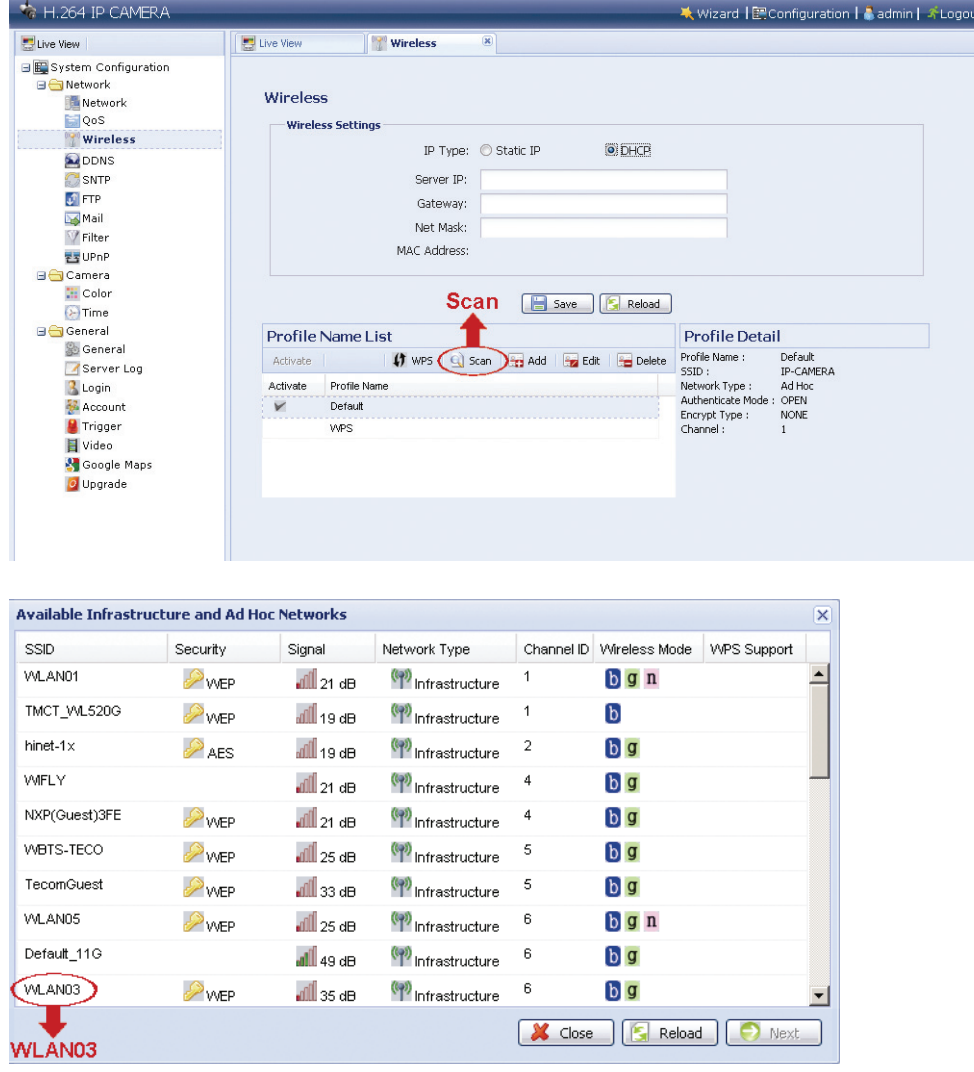

Stap 2: De instelling voor de geselecteerde draadloze accesspoint/router wordt getoond, behalve de "Sleutel"-kolom.

> Voer in "Sleutel" het wachtwoord in om de geselecteerde draadloze accesspoint/router te benaderen en klik op "Opslaan". De geselecteerde draadloze accesspoint/router zal aan de "Profielnamenlijst" worden toegevoegd.

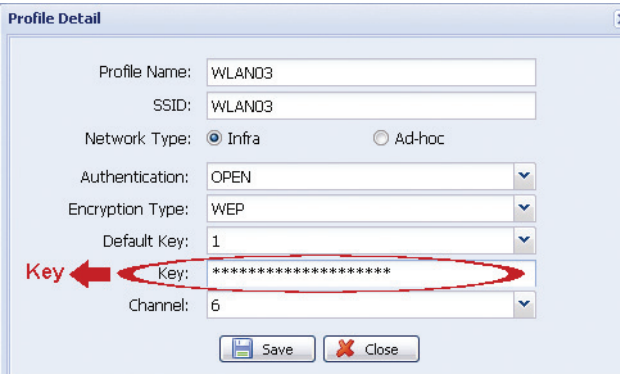

## **A2.2 Handmatig**

Stap 1: Klik op "Toevoegen" om handmatig een profiel te maken.

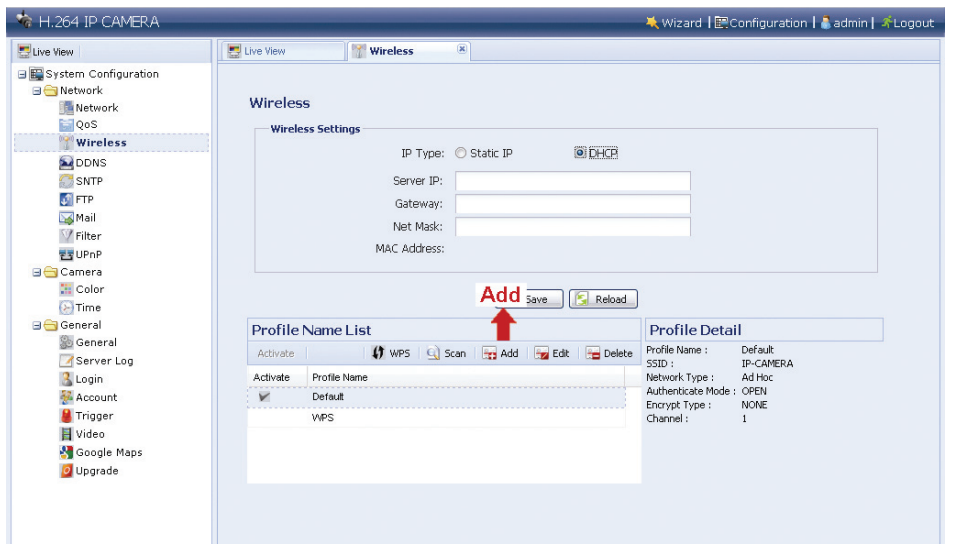

Stap 2: Voer in "Profieldetail" alle benodigde informatie voor toegang tot het draadloze netwerk in en klik op "Opslaan". De geselecteerde draadloze accesspoint/router zal aan de "Profielnamenlijst" worden toegevoegd.

Opmerking: De hieronder getoonde instellingen kunnen variëren op basis van elke geselecteerde optie.

×

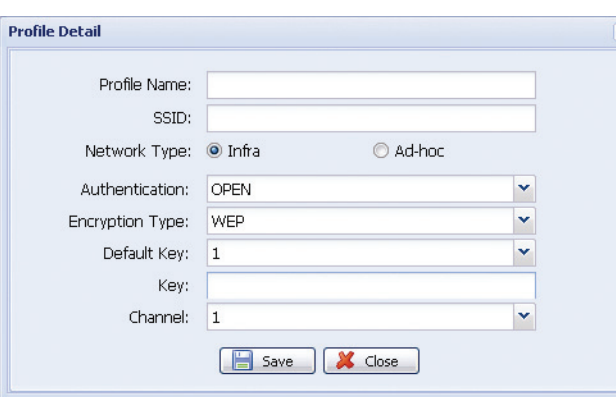

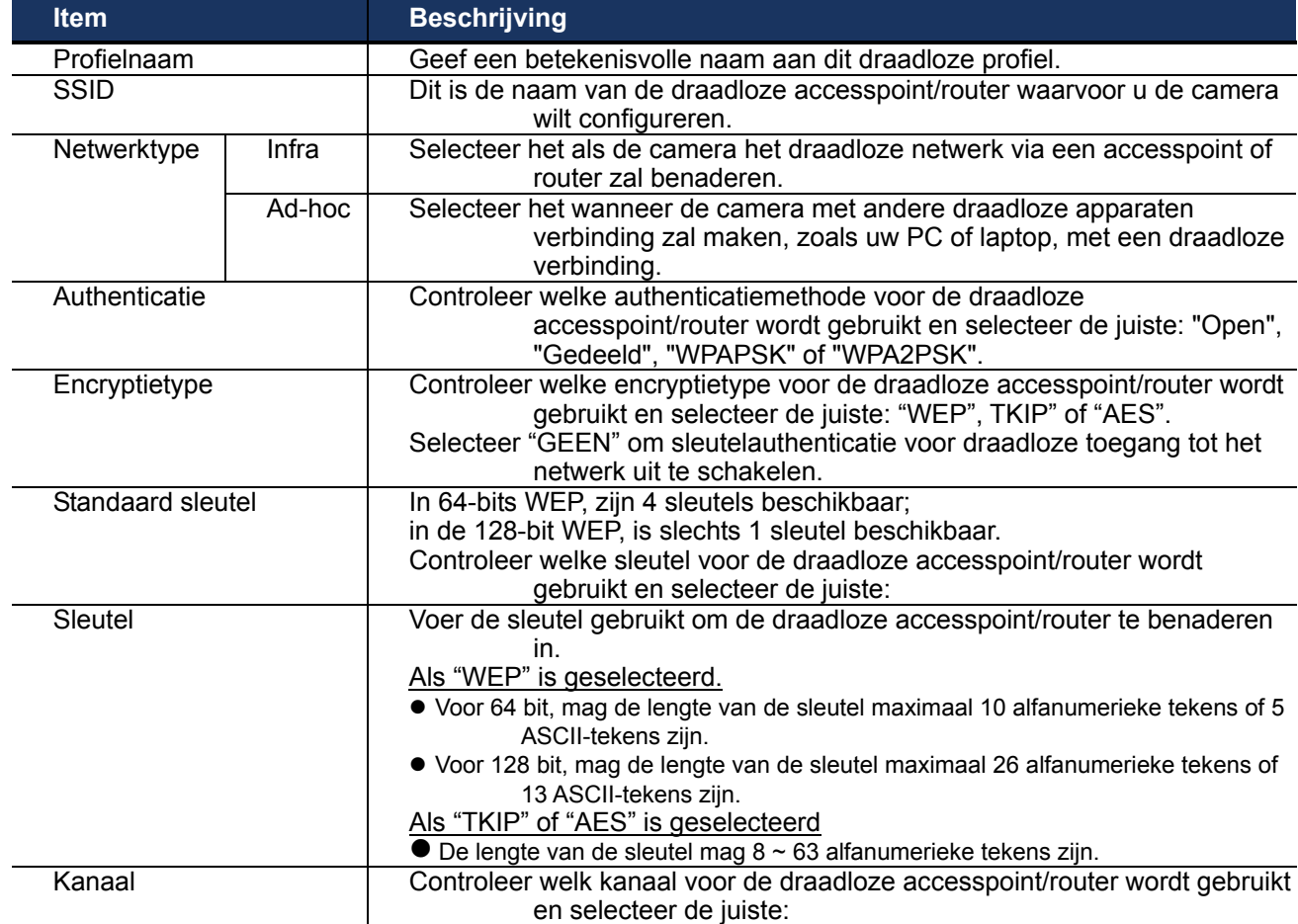

### A2.3 Activeren & Verbinden

Stap 1: Selecteer het profiel dat u zojuist hebt toegevoegd in "Profielnamenlijst" en controleer het netwerktype van het profiel.

> Controleer vervolgens in "Draadloze instellingen" het IP-adres van uw camera (Server IP), zoals hieronder beschreven en noteer het.

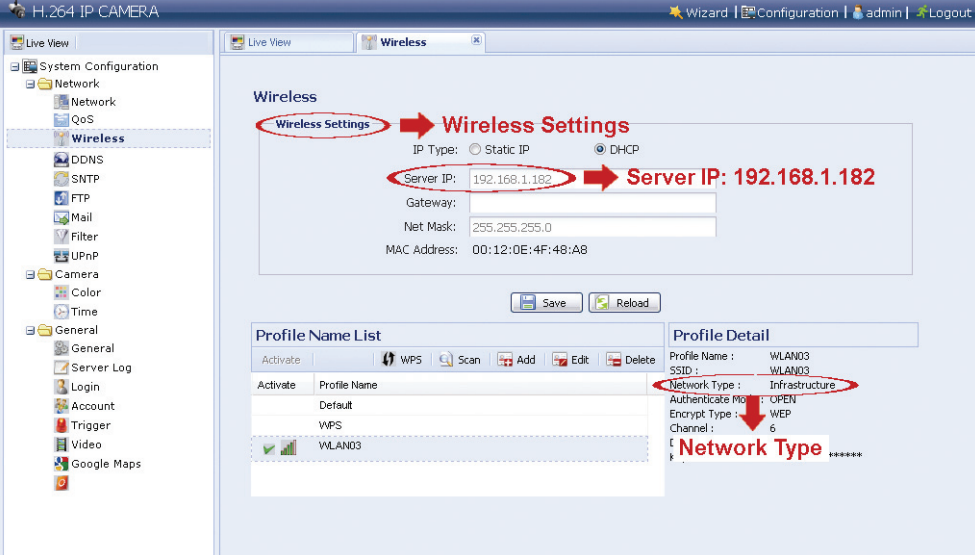

Als het netwerktype "Infrastructuur" is:

- De "Statische IP" of "DHCP" is beschikbaar om te kiezen afhankelijk van uw behoeften.
- Schakel de DHCP-server van de router uit om "Statische IP" te selecteren.
- Als "Statische IP" is geselecteerd, wijzig de server IP in "Server IP" wanneer dat nodig is of houd de standaardwaarde "192.168.2.10". Als "DHCP" is geselecteerd, klik op "Herladen" en controleer het toegewezen IP-adres in "Server IP".

Als het netwerktype "Ad-hoc" is

 Selecteer alleen "Statische IP" en wijzig de server IP in "Server IP" wanneer dat nodig is of houd de standaardwaarde "192.168.2.10".

Klik vervolgens op "Opslaan" om de instelling op te slaan.

- Stap 2: Dubbelklik op het profiel om het te activeren en controleer of de signaalsterkte goed is.
- Stap 3: Verwijder de netwerkkabel tussen uw camera en PC en sluit uw PC op hetzelfde draadloze netwerk aan als waarvoor uw camera geconfigureerd is.
- Stap 4: Voer in het URL-adresvak van de webbrowser het IP-adres in die u zojuist genoteerd hebt en kijk of u de camera met succes kunt benaderen.

# **APPENDIX 3 LIJST MET COMPATIBELE USB-FLASHDRIVES**

De opgenomen gegevens worden in het EXT3-bestandssysteem opgeslagen en kan niet rechtstreeks vanaf uw PC worden gelezen. Om de opgenomen gegevens te lezen, af te spelen en downloaden, raadpleeg "5.3 Video rechtstreeks op de USB-flashdrive opnemen" in de handleiding.

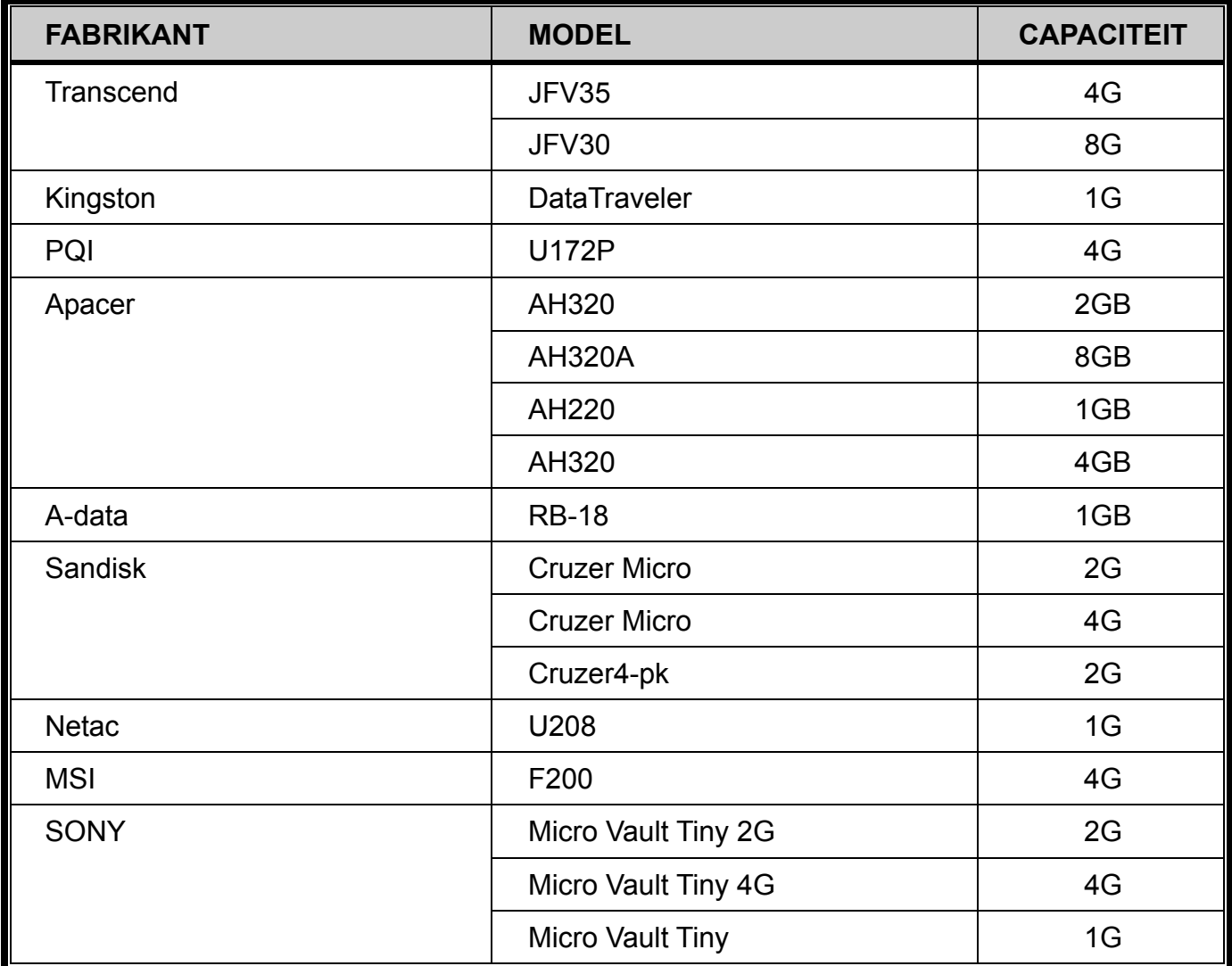